## **7-ELEVEN ibon 保誠理賠門\_我要列印理賠申請書 列印理賠保險金申請書**

## ● ibon 頁面操作及步驟教學

操作流程僅供參考,實際畫面請以 ibon 機台畫面為準。

1. 進入 ibon 首頁,點選: >申辦服務 >金融/保險 >保險服務 >保誠人壽

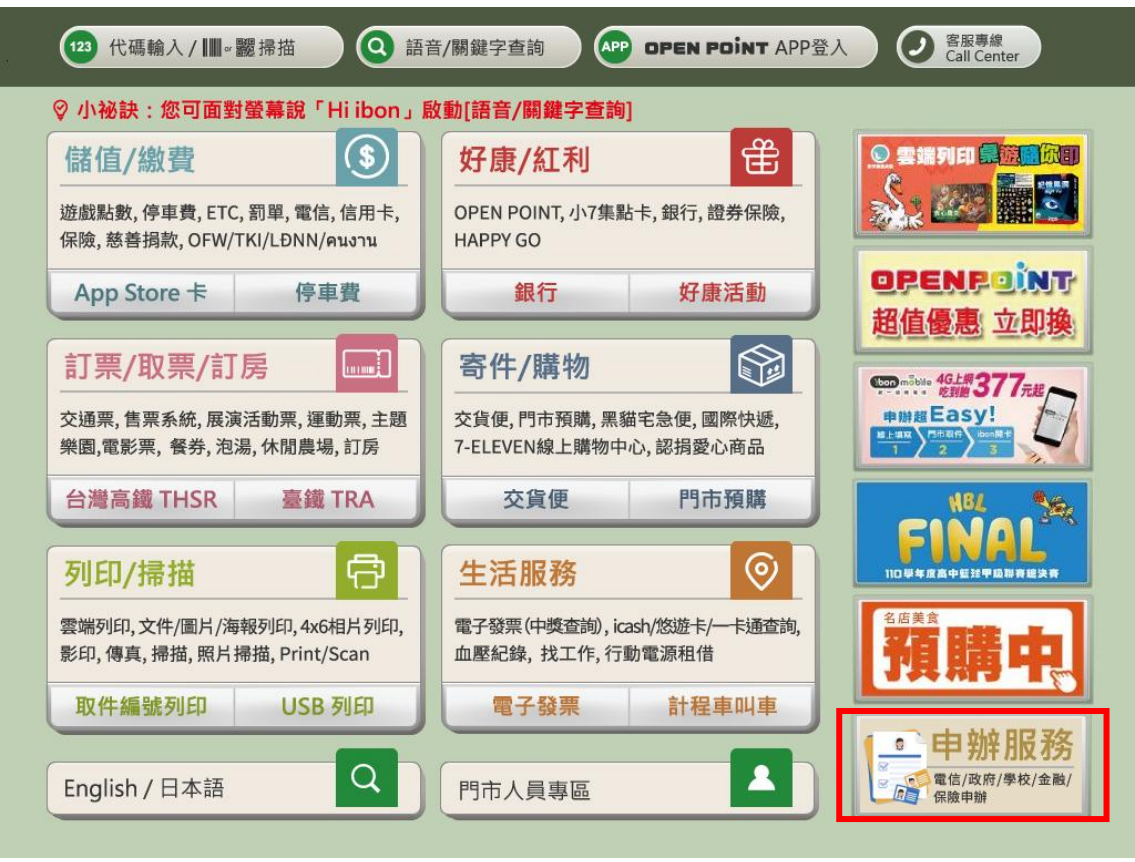

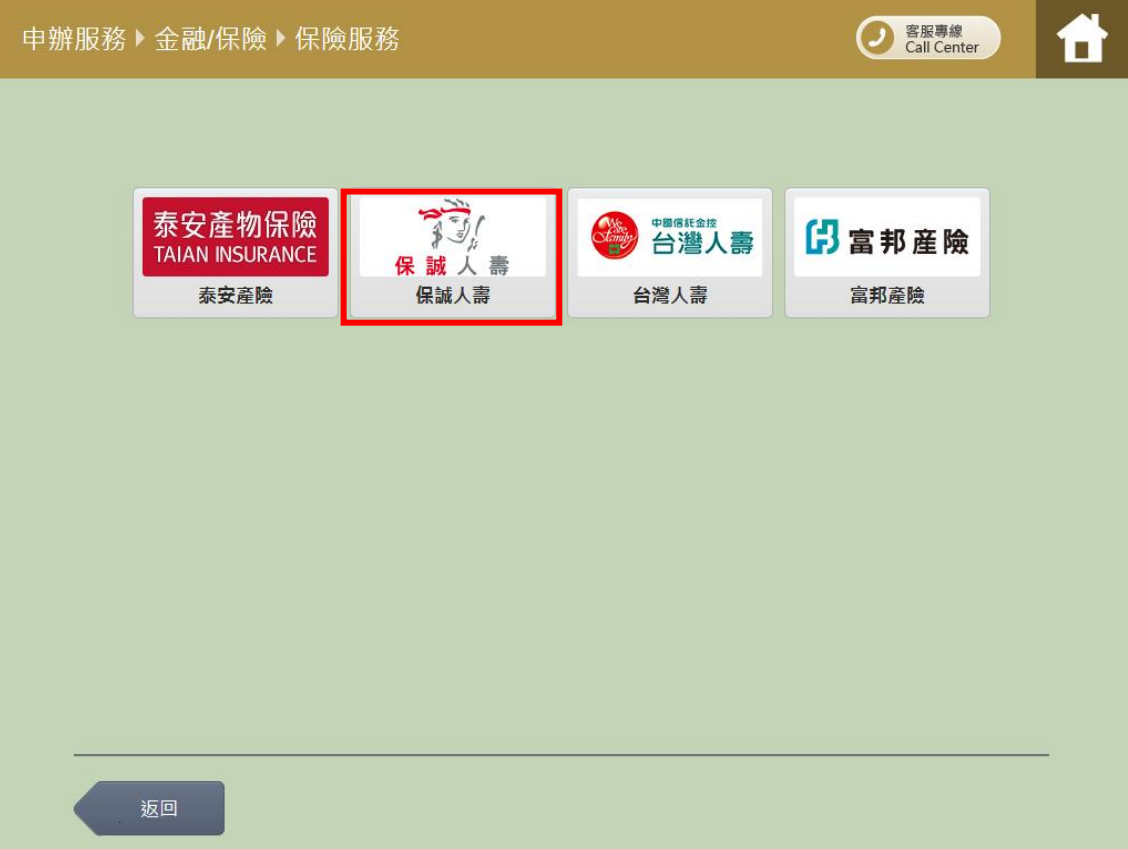

2. 點選「我要列印理賠申請書」按鈕

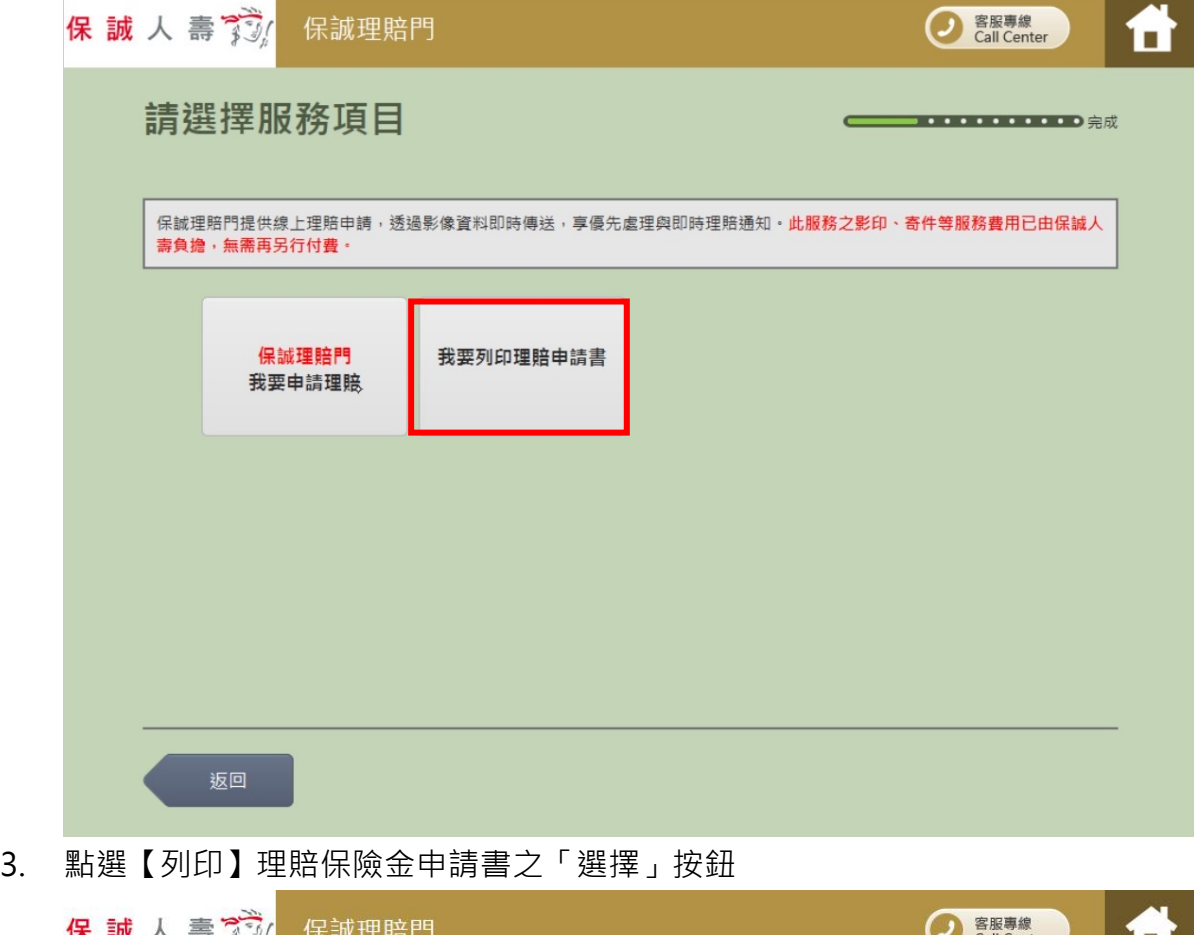

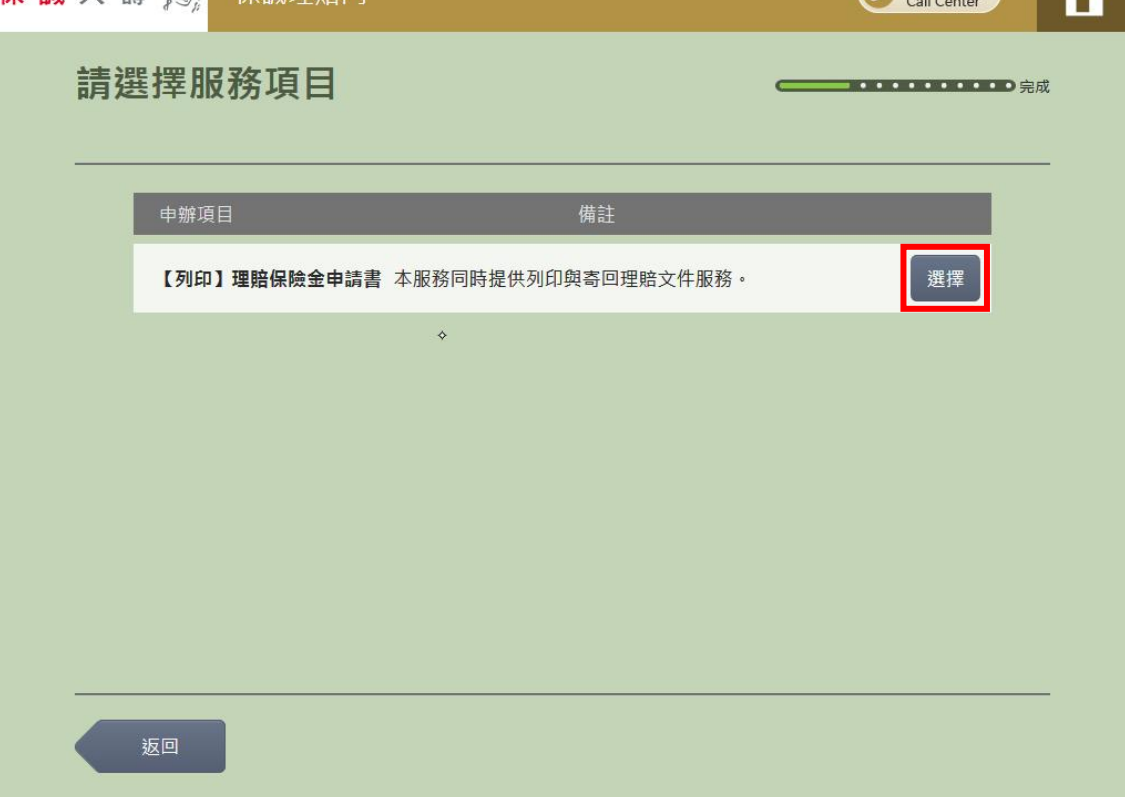

## 4. 閱讀誠心推薦說明

- 親愛的客戶,本次理賠申請符合下述條件者,誠心推薦您使用「保誠理賠門線上理賠申請」~ 「保誠理賠門線上理賠申請」免填理賠保險金申請書、透過影像資料即時傳送,享有最優先理 賠資格與即時的數位理賠通知!」
	- 受益人為事故人本人
	- 醫療理賠申請
	- 理賠申請應備文件掃描頁數未超過 15 頁

若欲採「保誠理賠門線上理賠申請」,請點選「線上理賠申請」按鈕,依系統指示步驟提出申請。 若欲索取理賠保險金申請書,請點選「下一步」按鈕,繼續完成文件列印。

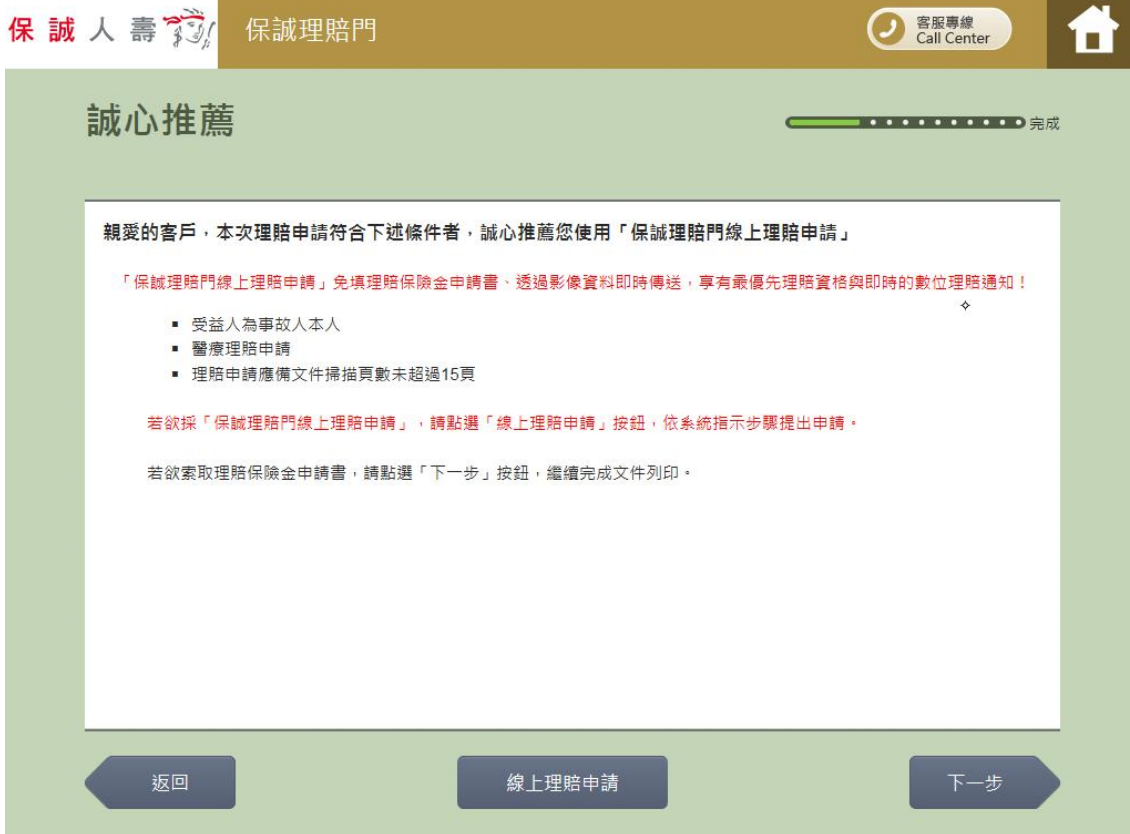

5. 閱讀服務須知 同意服務須知內容,請點選「同意,繼續下一步」按鈕

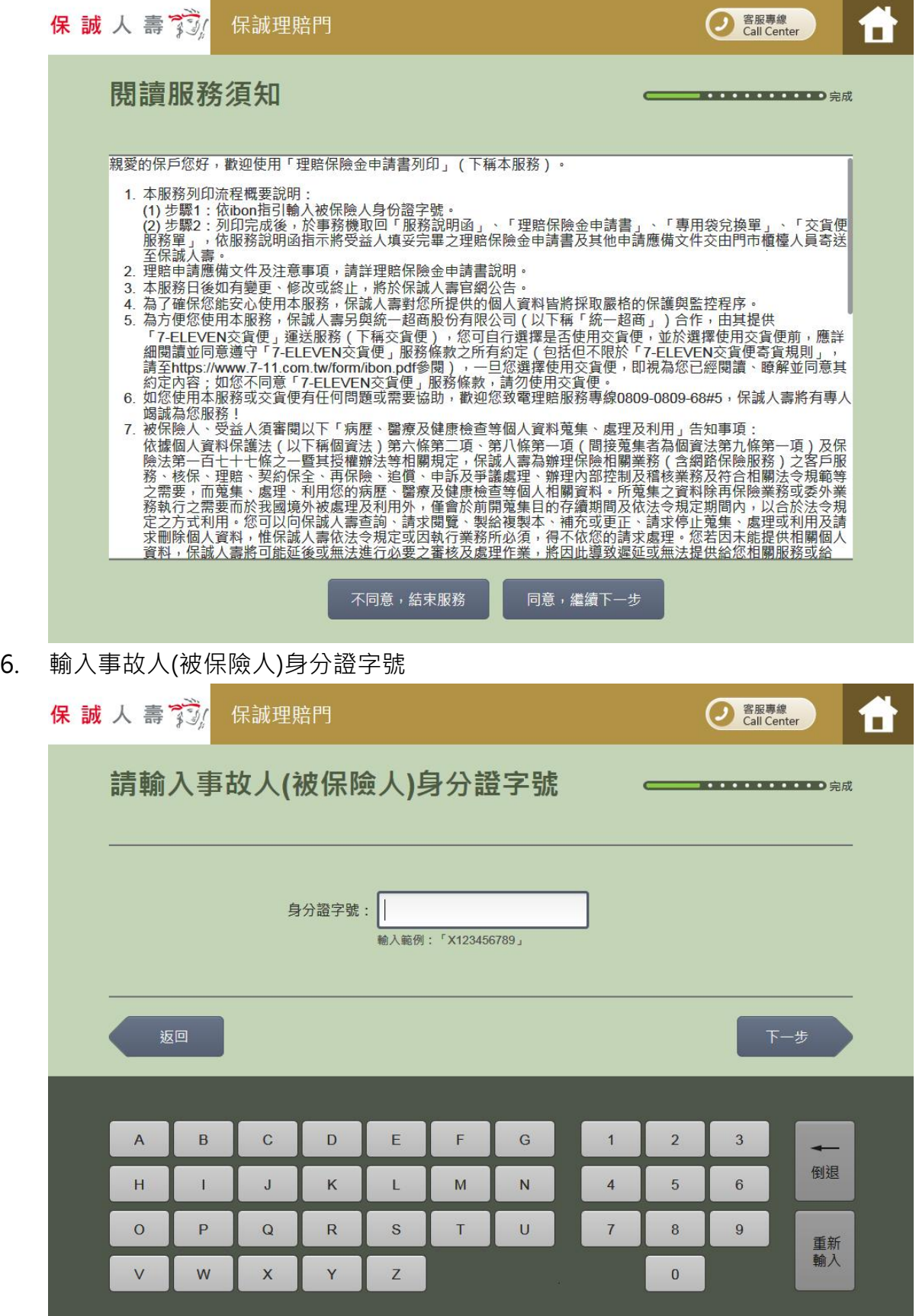

7. 理賠保險金申請書列印完成

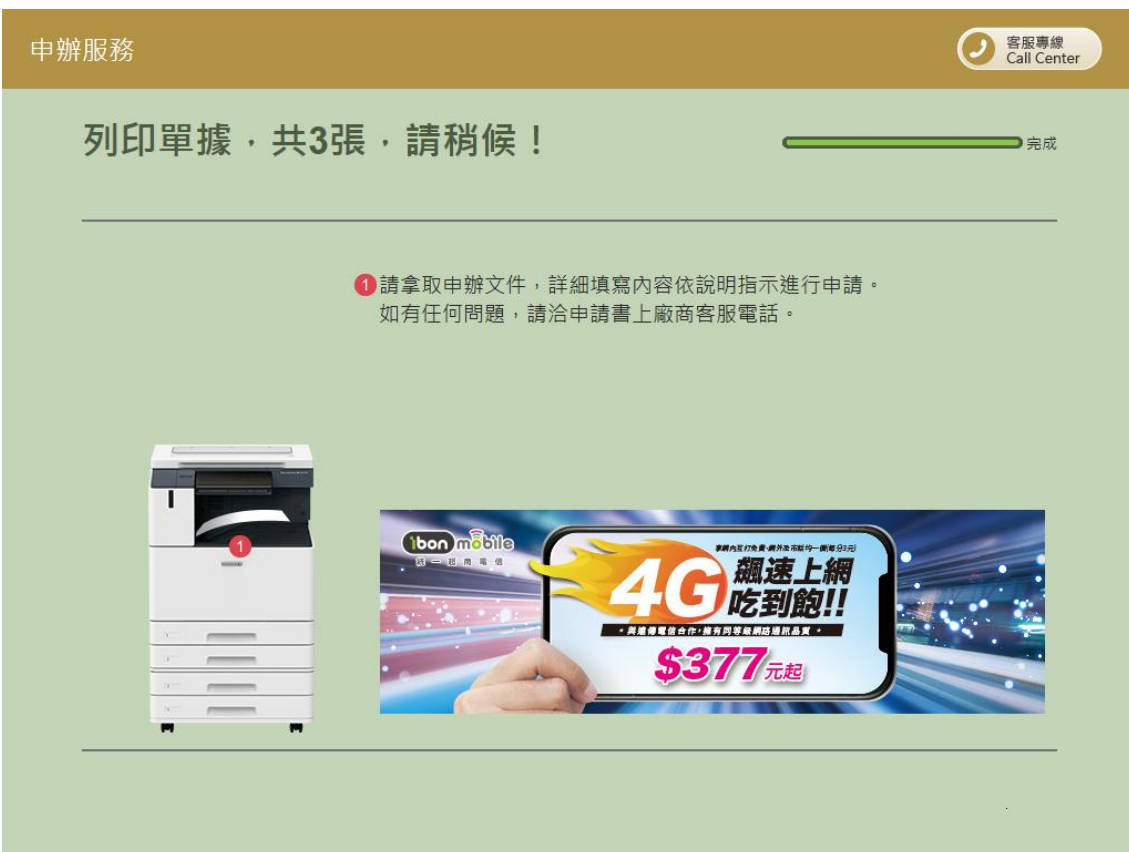

- 8. 至事務機取回服務說明函、理賠保險金申請書、專用袋兌換單及交貨便服務單。
- 9. 依服務說明函指示將受益人填妥完畢之理賠保險金申請書及其他申請應備文件交由門市櫃檯人員 寄送至保誠人壽,始完成本次理賠申請。